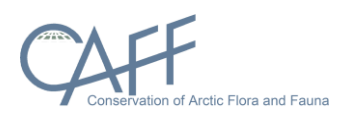

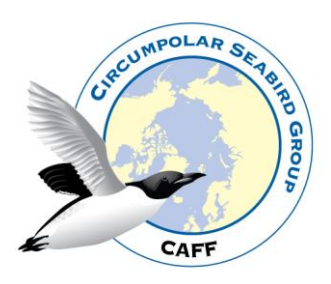

# Seabird population trends and breeding success manual

# **Table of Contents**

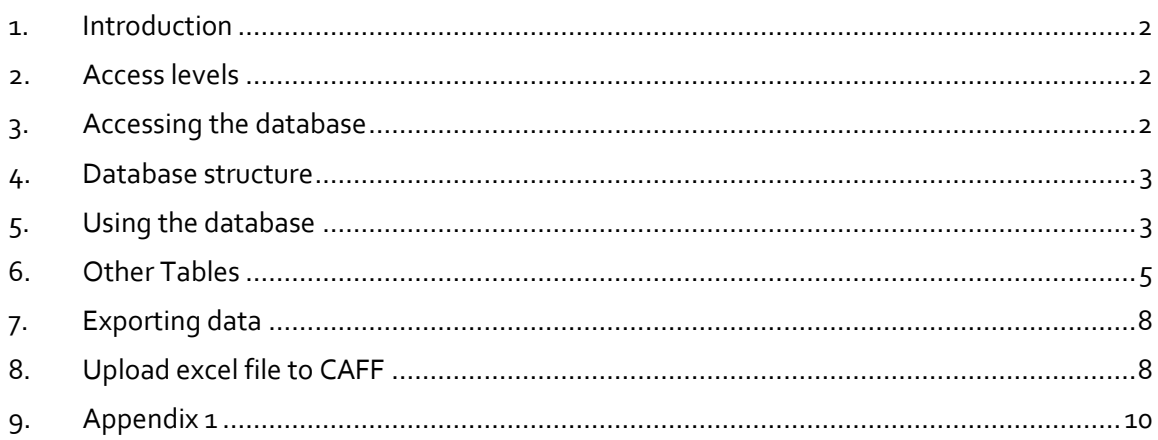

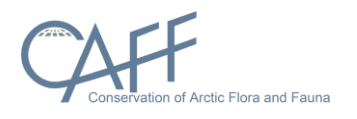

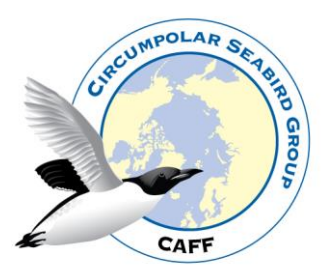

# <span id="page-1-0"></span>**1. Introduction**

The Circumpolar Seabird Expert Group (CBird) promotes, facilitates, and coordinates conservation, management and research activities among circumpolar countries and improves communication between seabird scientists and managers inside and outside the Arctic. CBird is part of the Conservation of Arctic Flora and Fauna (CAFF) Arctic Council working Group and is comprised of members from national representatives, Permanent Participants, observer countries and organizations. This manual provides instructions on how to access, manage and add data to the Seabird population trends and breeding database. Appendix 1 contains the database structure and explanation for each table and its attributes.

## <span id="page-1-1"></span>**2. Access levels**

The database is user based, meaning that each user has their own login. There are several levels of access provided to users:

- Administrator: Full permission to access all database components
- CBird: Full permission to most tables, not all administrators tables
- Assistant: Permission to add and edit their own data but can only view other data
- Visitor: Permission to view the database but not to add or edit any information

CAFF Data Manager is in the Administrator group. CBird member are members of CBird group and if they have an assistant that will add data to the database, they receive Assistant user access. A visitor can just view data and has no permissions to edit.

## <span id="page-1-2"></span>**3. Accessing the database**

Access the database here:<https://abds.is/cbird> (Figure 1) Each CBird member is provided with a user name and password (contact [hoddi@caff.is\)](mailto:hoddi@caff.is) with any questions regarding user access. Upon opening the database you will be presented with the main database table containing the primary information on Seabird population trends and breeding (Figure 2). On the left-hand side, you will see the list of tables which contain the supporting information

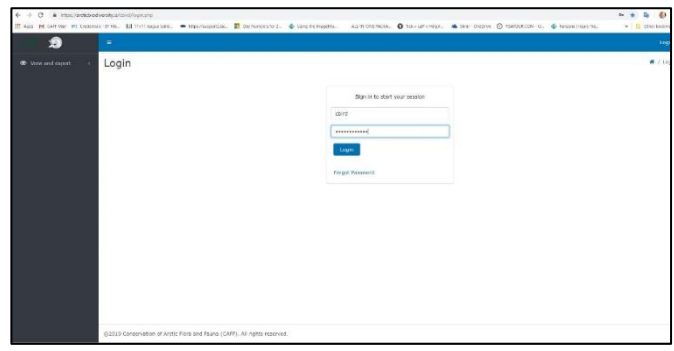

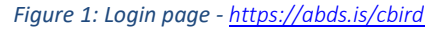

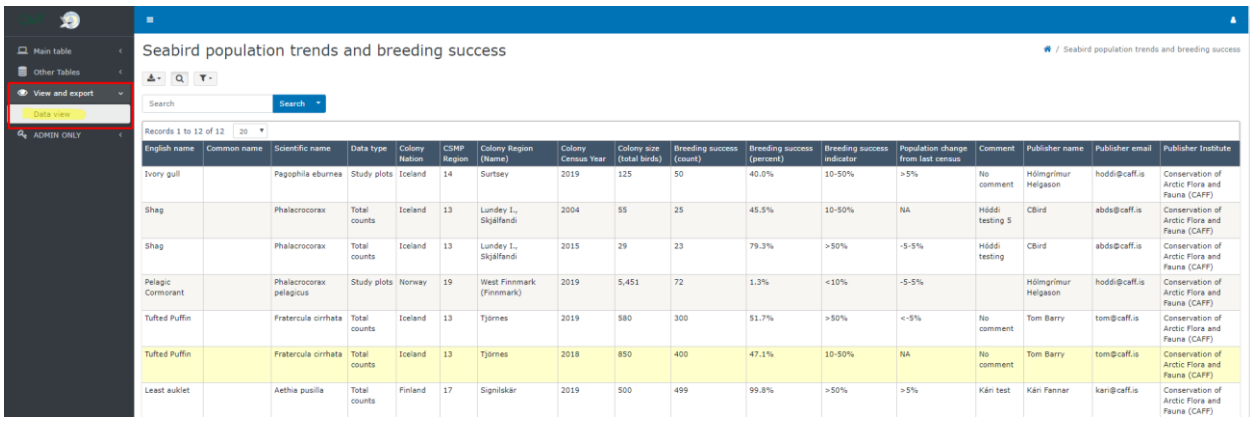

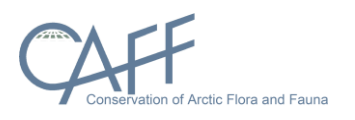

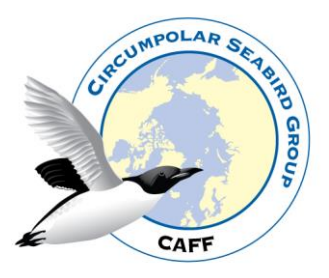

#### *Figure 2: Database view*

## <span id="page-2-0"></span>**4. Database structure**

The database is comprised of 1 main table which contains the primary information on Seabird population trends and breeding. This table is supported by 9 tables containing details defining list of species in the database, list of colonies, countries, Circumpolar Seabird Monitoring Plan (CSMP) regions (Circumpolar Seabird Monitoring Plan), data

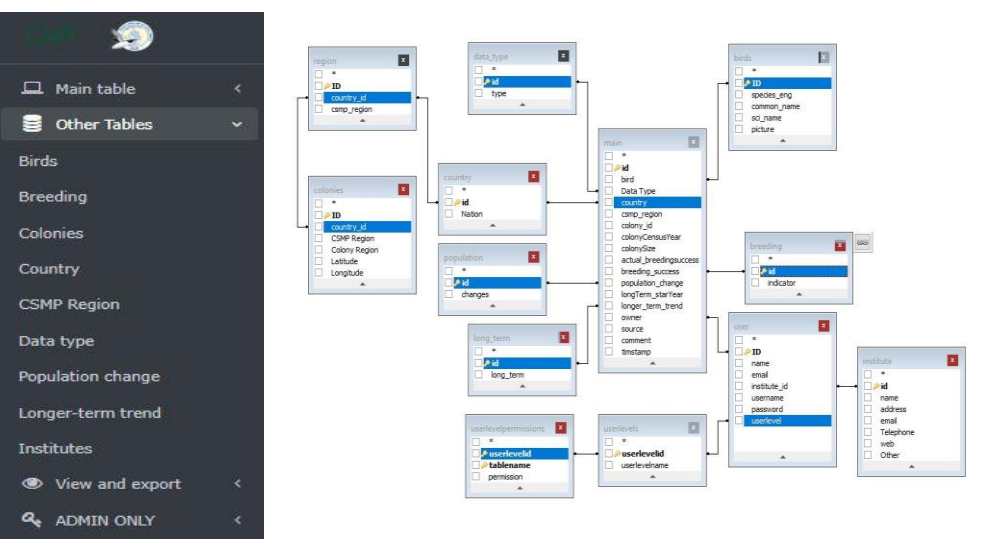

*Figure 3:Database ER-Diagram* 

types, options to record population change and breeding success and institutes to which CBird members belong.

## <span id="page-2-1"></span>**5. Using the database**

When you have logged in and want to add new data you choose the "My Seabird data" under "Main table" section on the left side. Here you can see the data that the logged-in user has added (Figure 4).

| Ð                                      | $\equiv$   |                                                                      |                        |                   |                               |                              |                          |                              |             |                                    |                                      |                                       |                         |                    |                        |                                                     |                                                                        |            |  |  |
|----------------------------------------|------------|----------------------------------------------------------------------|------------------------|-------------------|-------------------------------|------------------------------|--------------------------|------------------------------|-------------|------------------------------------|--------------------------------------|---------------------------------------|-------------------------|--------------------|------------------------|-----------------------------------------------------|------------------------------------------------------------------------|------------|--|--|
| $\Box$ Main table<br>My Seabirds data  |            | Seabird population trends and breeding success<br>Editable - My data |                        |                   |                               |                              |                          |                              |             |                                    |                                      |                                       |                         |                    |                        |                                                     | / Seabird population trends and breeding success<br>Editable - My data |            |  |  |
| Other Tables                           |            | $\pm -$ Q T.                                                         |                        |                   |                               |                              |                          |                              |             |                                    |                                      |                                       |                         |                    |                        |                                                     |                                                                        |            |  |  |
| Thew and export<br><b>Q</b> ADMIN ONLY | Search     |                                                                      |                        |                   |                               | Search                       |                          |                              |             |                                    |                                      |                                       |                         |                    |                        |                                                     |                                                                        |            |  |  |
|                                        |            | Records 1 to 2 of 2 20 $\rightarrow$ $\rightarrow$                   |                        |                   |                               |                              |                          |                              |             |                                    |                                      |                                       |                         |                    |                        |                                                     |                                                                        |            |  |  |
|                                        |            |                                                                      | id Bird                | Data Type Country |                               | <b>CSMP</b><br><b>Region</b> | Colony name              | <b>Colony Census</b><br>Year | Colony Size | <b>Breeding success</b><br>(count) | <b>Breeding Success</b><br>Indicator | Population change<br>from last census | Long Term<br>start Year | Long Term<br>Trend | Data Publisher<br>Name | Data Provider<br>Institute                          | Comment                                                                | Date added |  |  |
|                                        | $\equiv$ . | $\overline{c}$                                                       | Shag                   | Total<br>counts   | Iceland                       | 13                           | Lundey L.<br>Skjálfandi  | 2004                         | 55          | 25                                 | 10-50%                               | NA                                    | 1988                    | NA                 | CBird                  | Conservation of<br>Arctic Flora and<br>Fauna (CAFF) | Hóddi<br>testing 5                                                     | 12/03/2019 |  |  |
|                                        | $\equiv$ . |                                                                      | Shag                   | Total<br>counts   | Iceland                       | 13                           | Lundey I.,<br>Skjálfandi | 2015                         | 29          | 23                                 | >50%                                 | $-5 - 5%$                             | 2004                    | $-2 - 2%$          | CBird                  | Conservation of<br>Arctic Flora and<br>Fauna (CAFF) | Höddi<br>testing                                                       | 12/03/2019 |  |  |
|                                        |            |                                                                      | Records 1 to 2 of 2 20 |                   | $\mathbf{r}$ and $\mathbf{r}$ |                              |                          |                              |             |                                    |                                      |                                       |                         |                    |                        |                                                     |                                                                        |            |  |  |

*Figure 4: Main database table (My data)*

- To add a new row to the table, click on the + sign (highlighted in red in Figure 4)
- A form opens with dropdown lists and options to populate the new row (Figure 5)
- The drop-down lists contain values based upon what has been selected previously change as needed
- If a bird name is not on the dropdown list is it easy to add a new species. Click the plus sign (red box Figure 5) to the right to the Bird list and a new popup window appears where you can add a new bird species. The picture field can be left empty as pictures are not used (Figure 6).

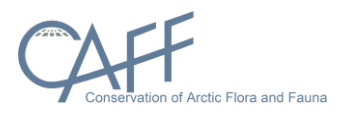

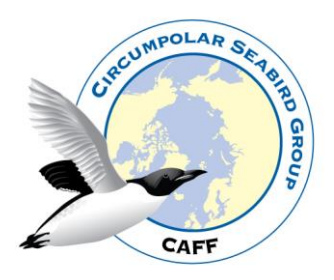

• When all values have been filled click the Add button at the end of the form and the data is then added to the main table

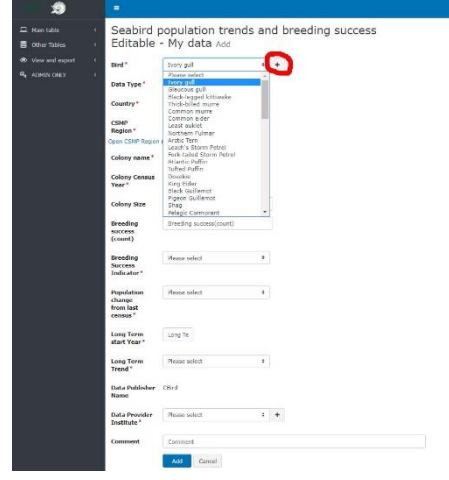

*Figure 5: Add data*

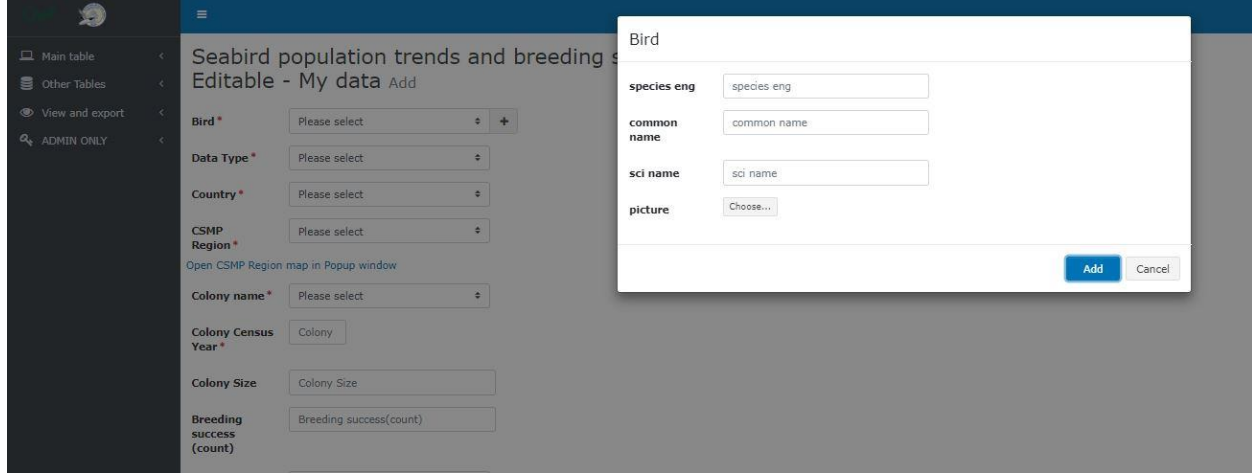

*Figure 6: Add a new bird species*

#### Another way to add a row is to:

- Select a row in the main table and choose "Copy" in the drop-down list (Figure 7)
- All the data is included from the copied row and you just need to update the values you wish to change.

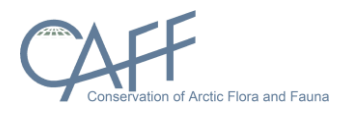

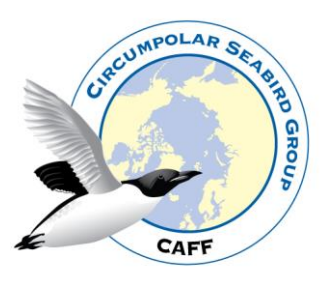

**Save ed -**

Please

 $2018\,$ 

 $-2 - 276$ 

Data Provider<br>Institute Conse  $-$  kH  $-$   $\sqrt{2}$  $\overline{\phantom{a}}$  $\bullet$  $\overline{\bullet}$  $\overline{a}$ 

 $\overline{\phantom{a}}$ 

 $\overline{\phantom{a}}$ 

 $\overline{\phantom{a}}$ 

 $\cdot$  + **Arctic Floria and F. B.** 4

ate the values you need to change

• Click add and the new row appears in the main table along with the edited values.

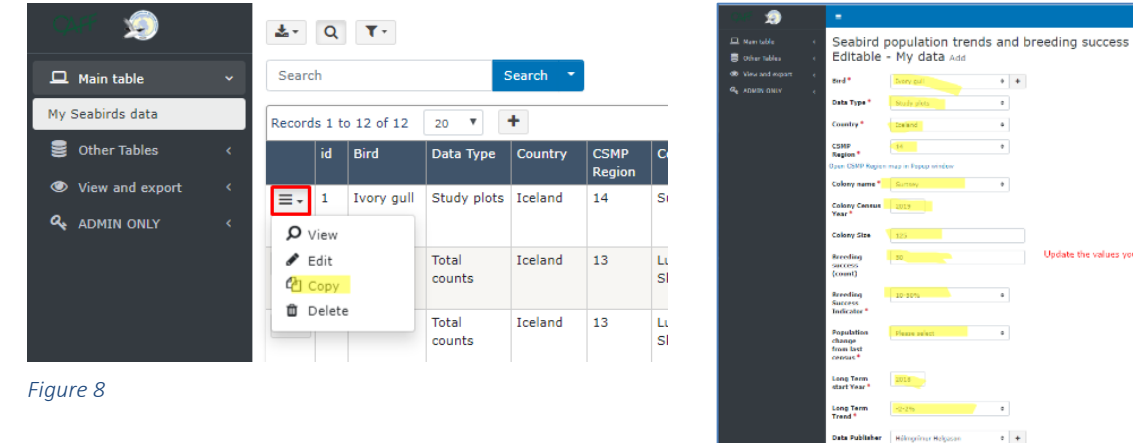

*Figure 8 Figure 7*

If you are not sure which CSMP Region to use, you can open a map that shows where the regions are. In next drop-down list, "Colony name", the colonies appear that are located inside the chosen CSMP Region (Figure 9).

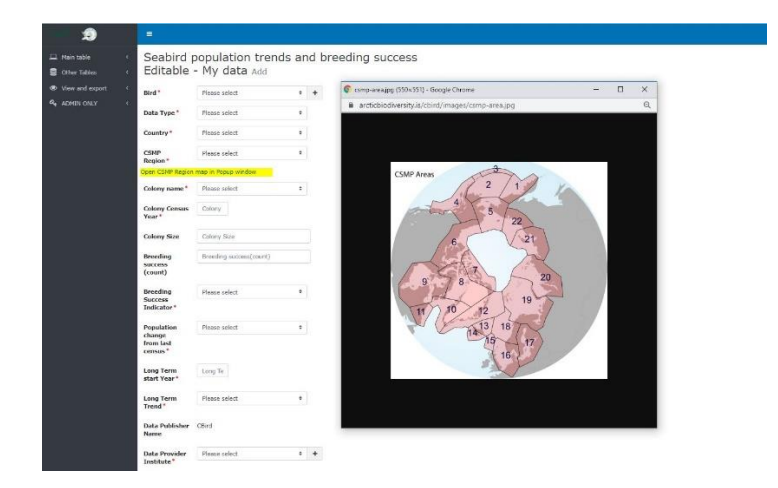

*Figure 9:CSMP Regions*

# <span id="page-4-0"></span>**6. Other Tables**

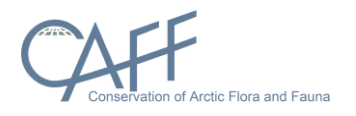

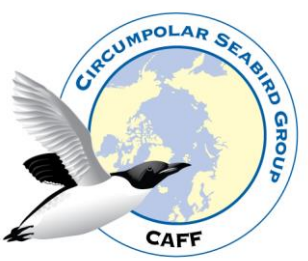

In addition to the main table the database contains 9 other tables which can be edited as needed:

- Birds: a list of seabird species (as listed in the Seabird monitoring plan)
- Breeding: contains the 4 different values used to indicate breeding success in the database
- Colonies: contains a list of seabird colonies (as listed in the Seabird monitoring plan) along with the colony name, the Seabird monitoring plan region within which the colonies is located and geographic coordinates
- Country: contains list of country names used in the database
- CSMP Region: contains CSMP Region number for each country
	- o CSMP Circumpolar Seabird Monitoring Plan
- Data type: to indicate if data are based on *study plots* or *total counts*
- Population change: contains the 4 different values used to indicate population change in the database
- Longer-term trends: contains the 4 different values used to indicate longer term trends in the database
- Institutes: contains the user institute

#### Colonies table

The Colonies table includes all colonies that can be selected in the main table (list comes from the Seabird monitoring plan).

- An Options button allows you to edit/copy a colony etc.
- The map shows colony locations (Lat + Long). The blue circle with a number inside illustrates how many colonies are at that location. You can click on a circle to zoom to that area.
- The table default setting shows 20 records and the map shows only those 20 colonies. If all colonies should be shown on the map you need to click on "ALL" records
- You can search after country, colony or use free text
- Add new colony click the plus (+) button

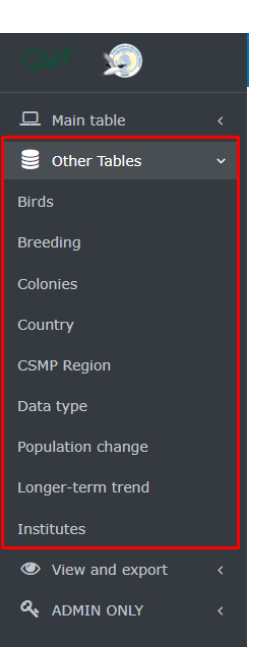

*Figure 10*

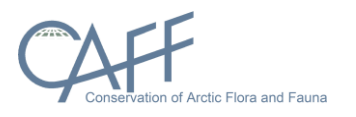

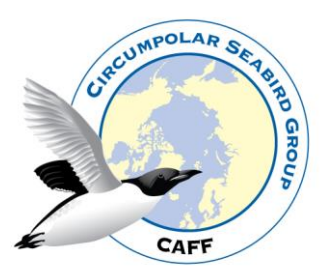

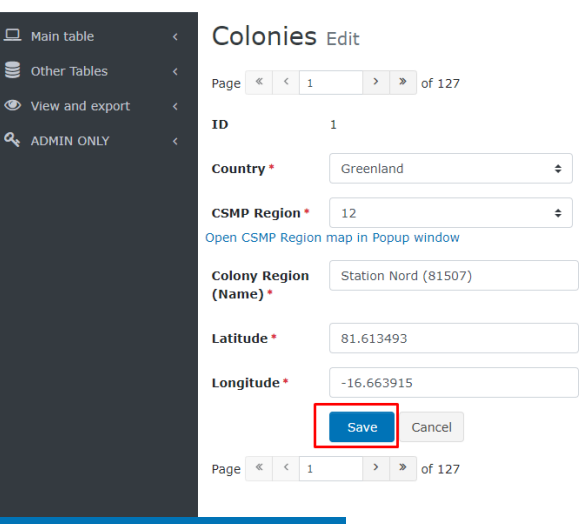

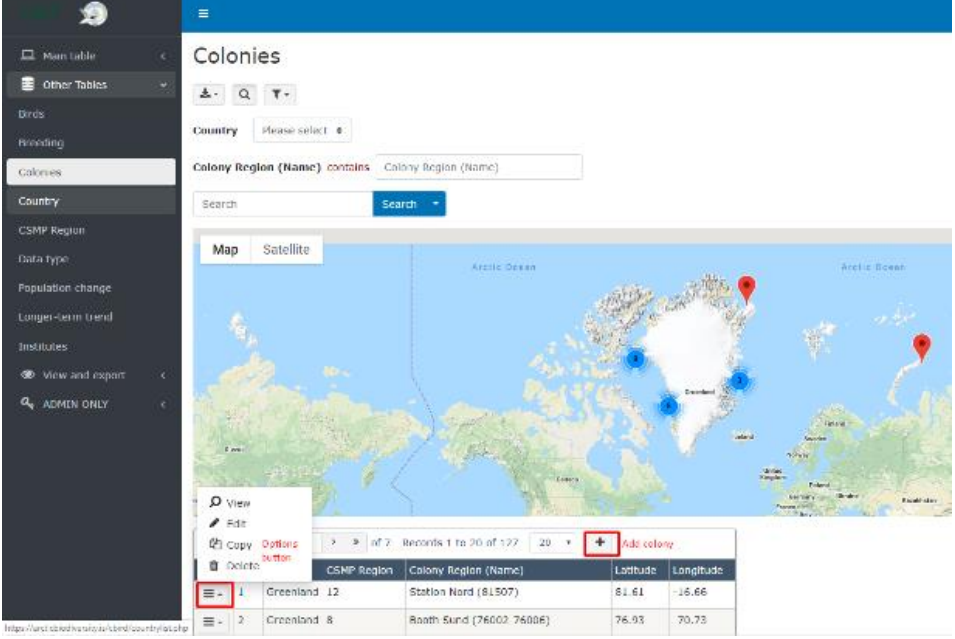

*Figure 11*

## Add or/and edit a colony

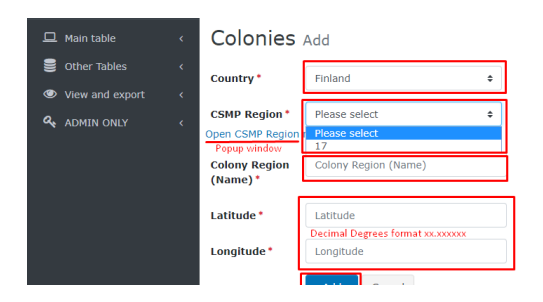

To add a new colony, you click on the plus sign (Figure 11) and a new window appears. Figure 12. Fill out all information required and remember to use Decimal Degrees format xx.xxxxxx

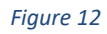

and click *save* (Figure 13).

If you need to edit colonies, click on the "Options button" (Figure 11) and choose edit. Make the changes needed

*Figure 13: Edit colony*

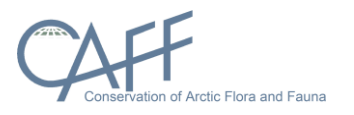

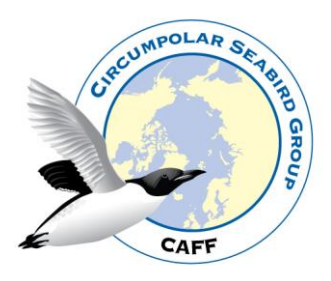

# <span id="page-7-0"></span>**7. Exporting data**

- Data can be exported to many different formats e.g. EXCEL or CSV.
- The export button is found on the top left corner which opens drop-down list where you can choose in which format you want to export to (Figure 14).

# <span id="page-7-1"></span>**8. Upload excel file to CAFF**

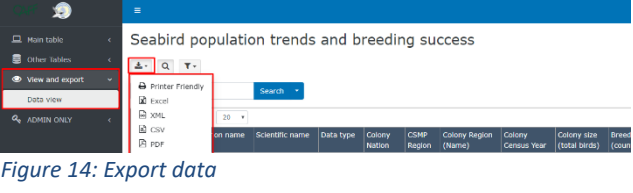

If needed, you can upload an excel-file that contain CBird data in right format to CAFF and they would add it to the database. When doing so you will be

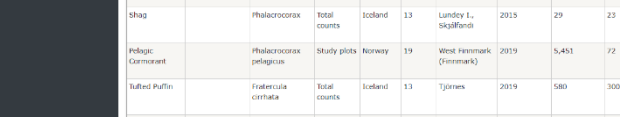

asked to enter a password which is: *cbird2020* (Figures 15 and 16). However, if doing so you need to use the excel template provided.

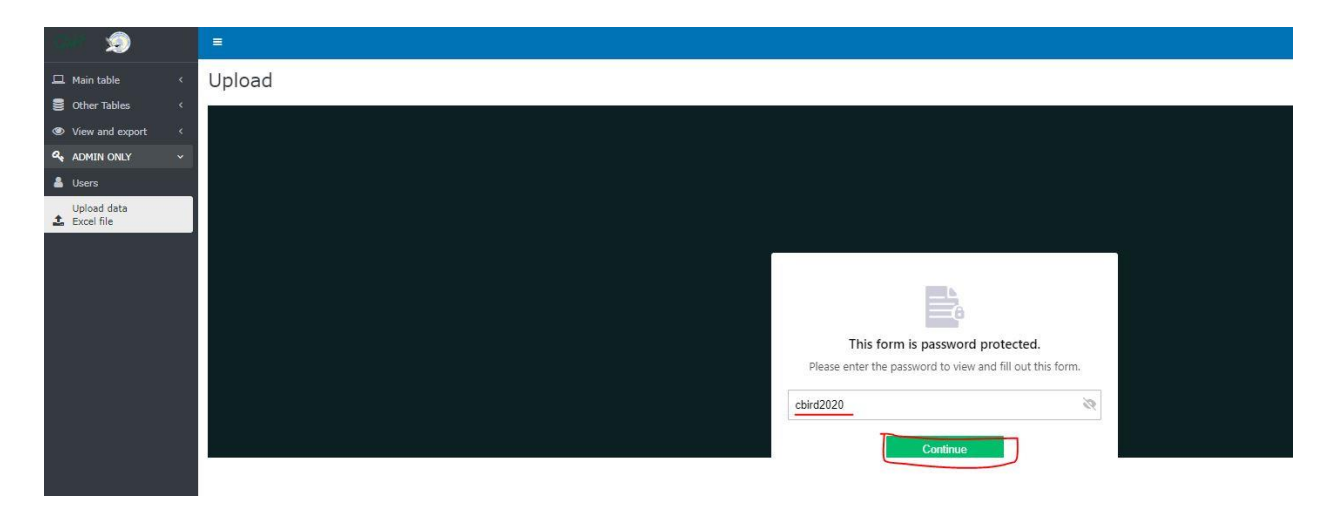

*Figure 15: Upload login*

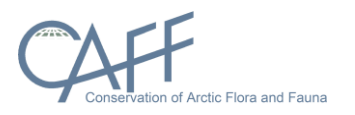

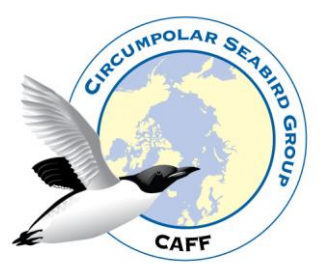

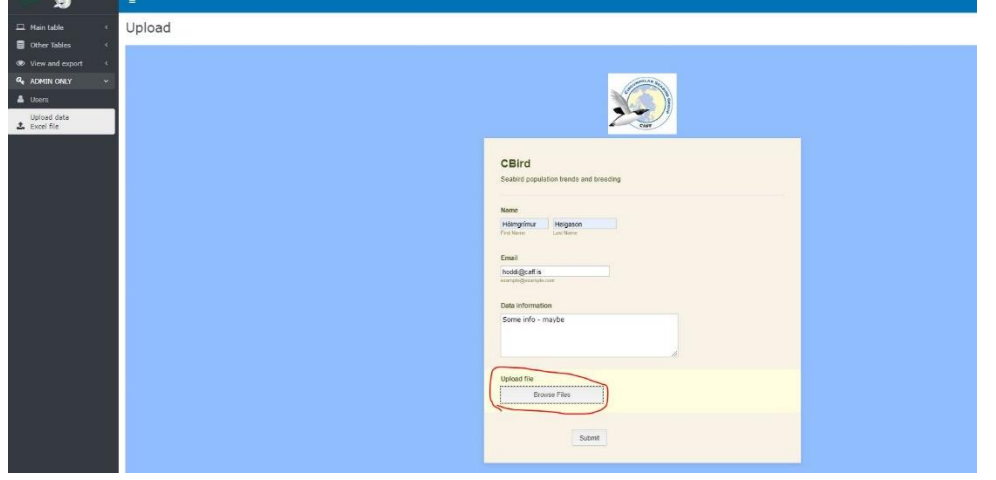

*Figure 16: Upload file*

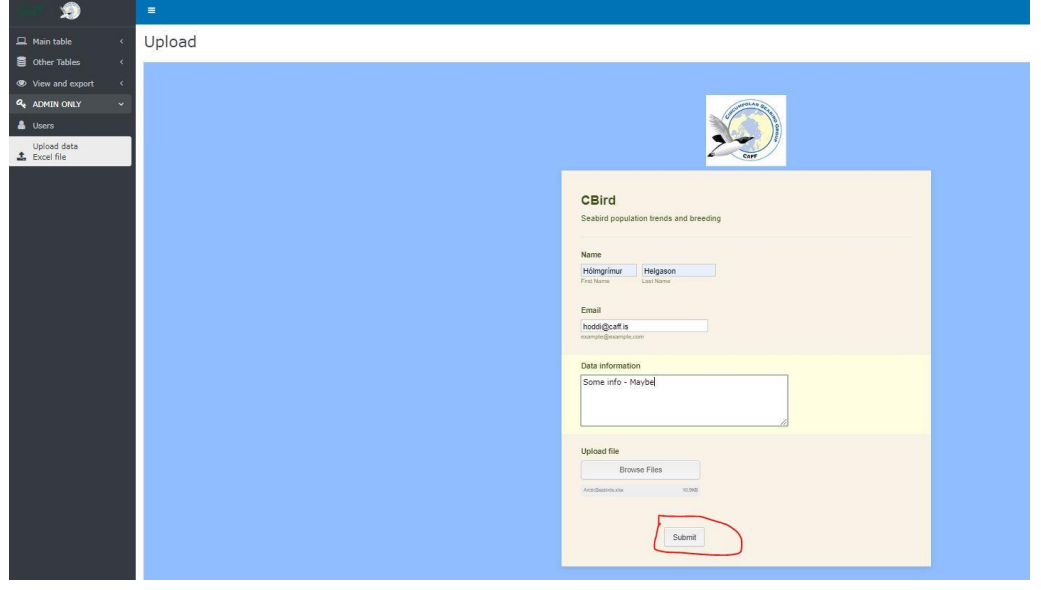

*Figure 17: Submit file*

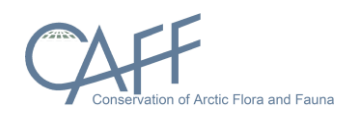

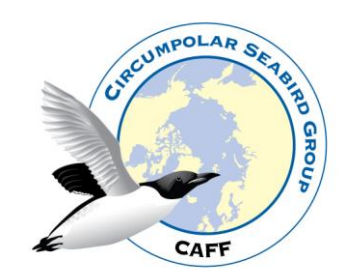

## **9.** Appendix **1**

The database has several tables, see ER-diagram Figure 18 and each table and its attributes are described on the following pages.

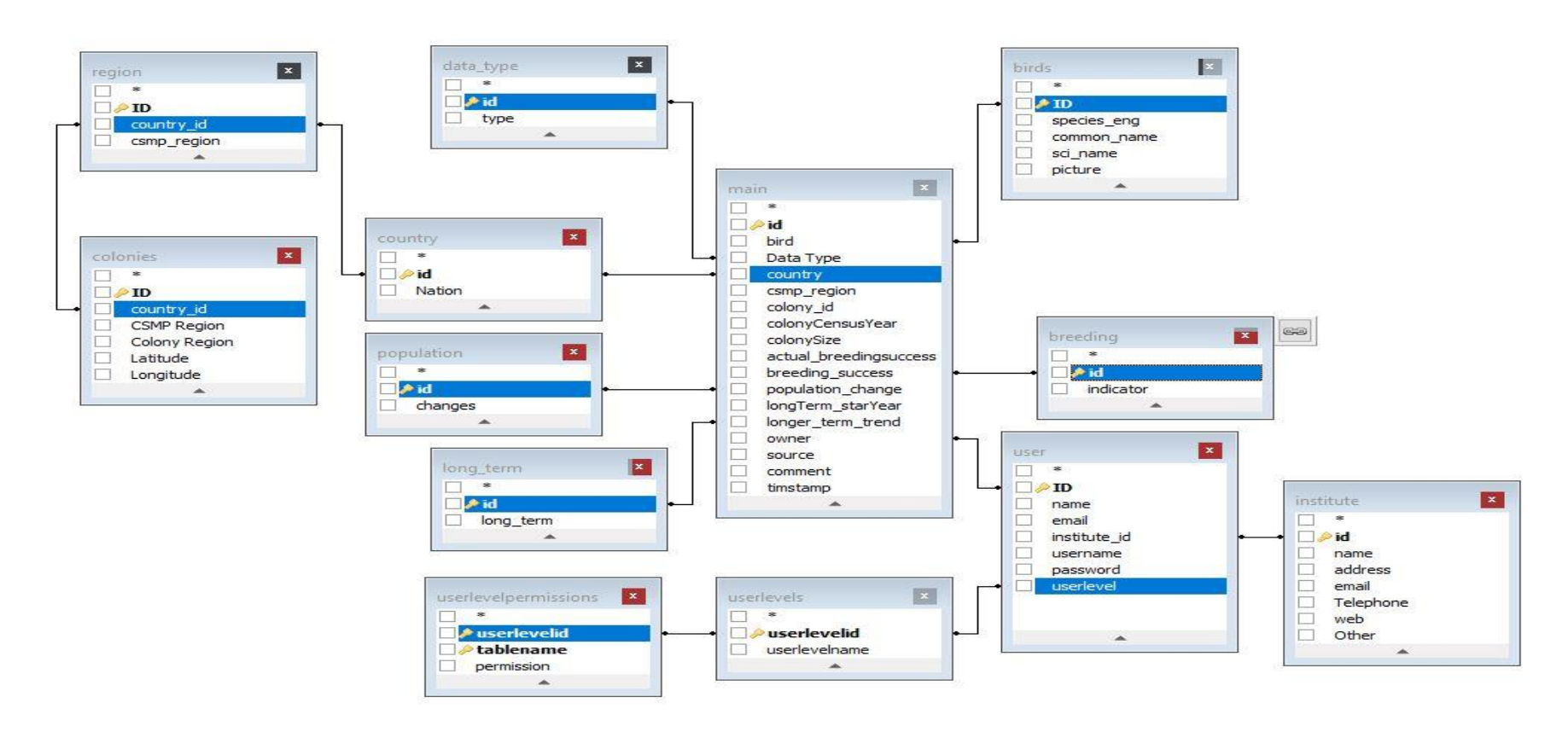

<span id="page-9-0"></span>*Figure 18: ER diagram*

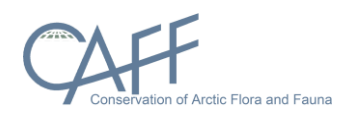

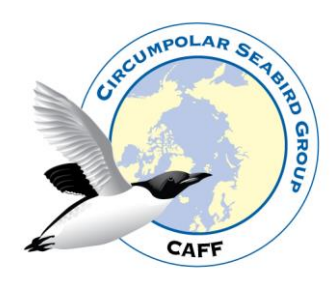

## Main table storing status and trend data

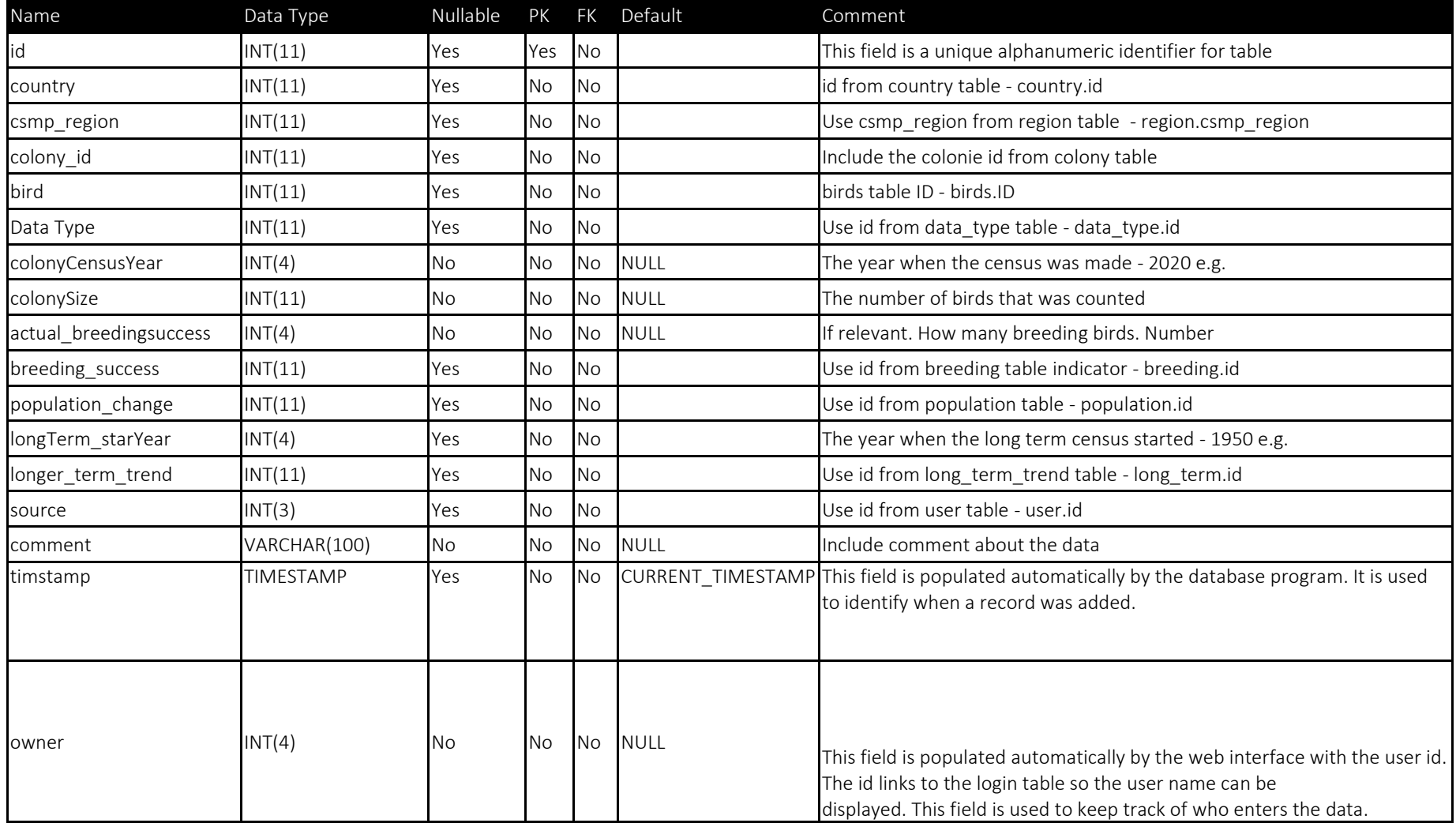

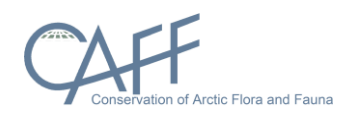

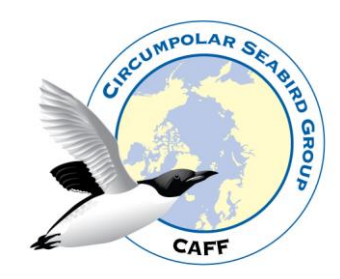

## Table – birds

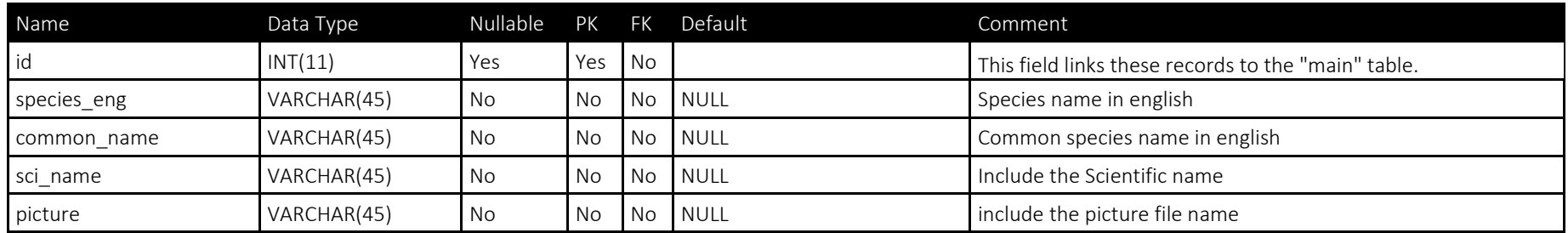

## Table: breeding: contains the breeding success indicator value for last survey

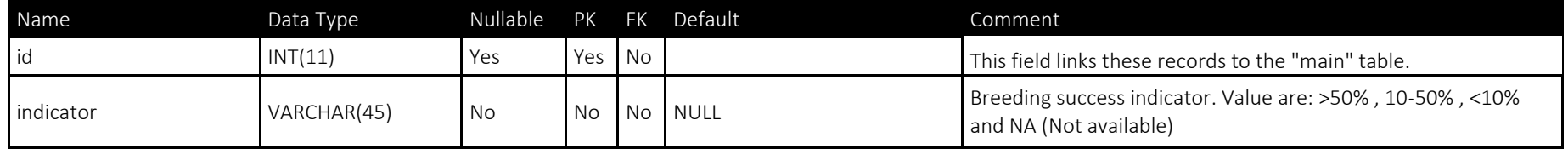

## Table: colonies: contains information about the name and location of the colonies

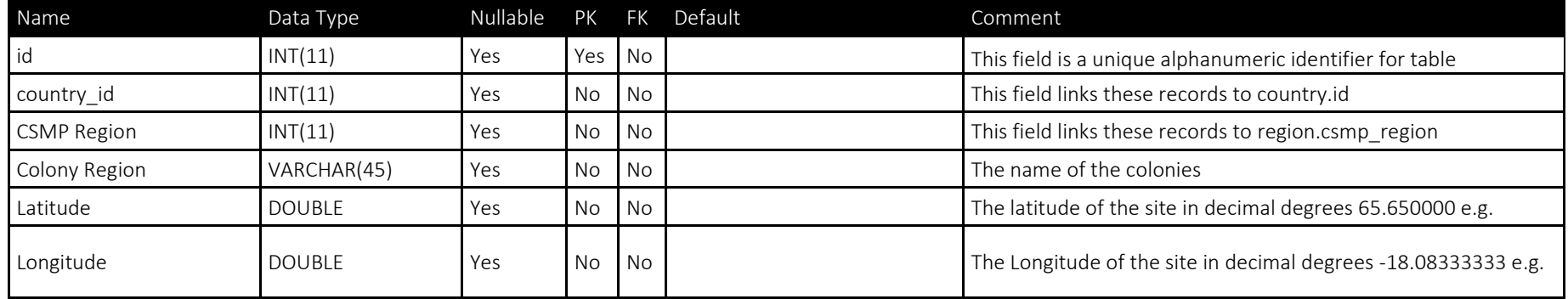

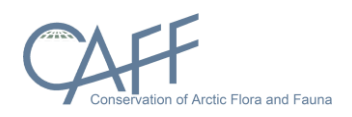

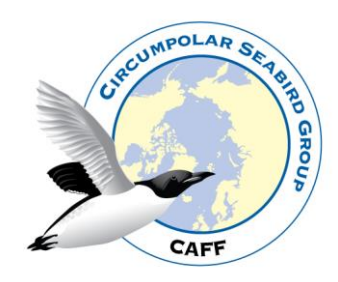

#### Table: country: contains country names used

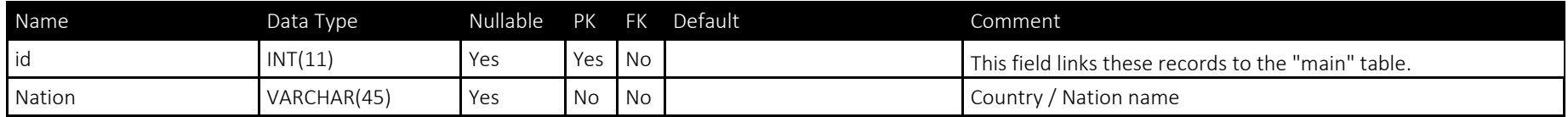

## Table: data\_type: contains data types used

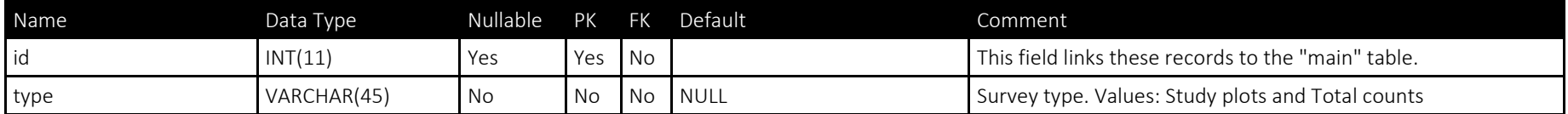

#### Table: institute: contains names of the institutes that users belong to

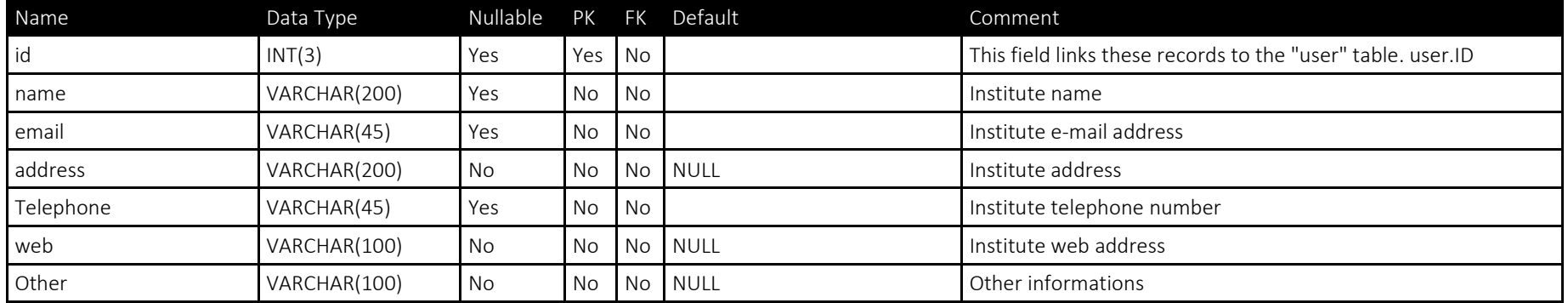

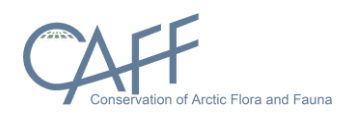

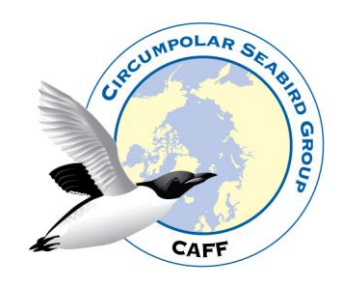

#### Table: long\_term: contains breeding success long term indicator data

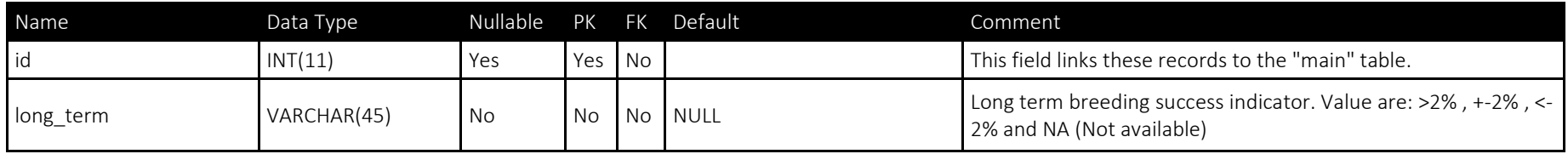

#### Table: population: contains the different indicator from last year – *short term indicators*

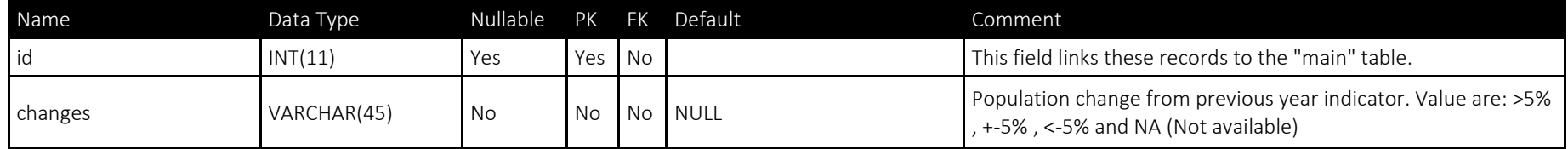

#### Table: region: contains which CSMP number the countries has (includes the 22 Circumpolar Seabird Monitoring Plan regions)

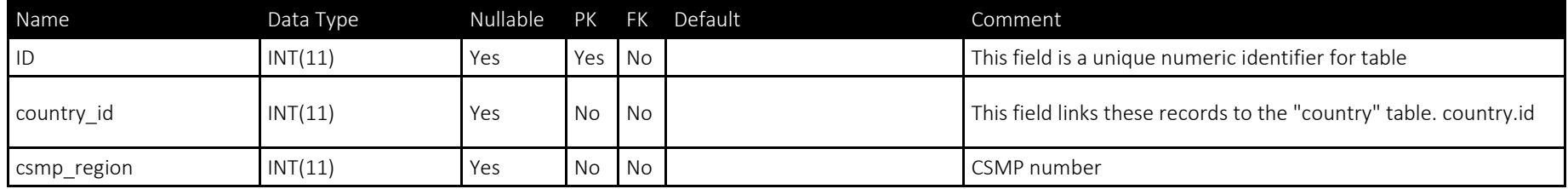

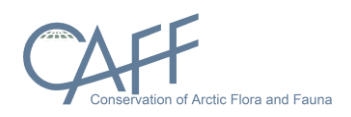

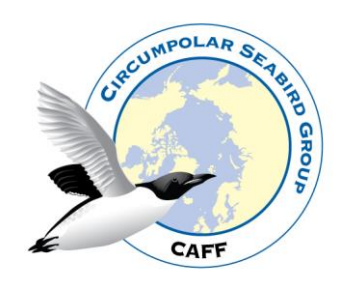

#### The user table: contains information about user permissions

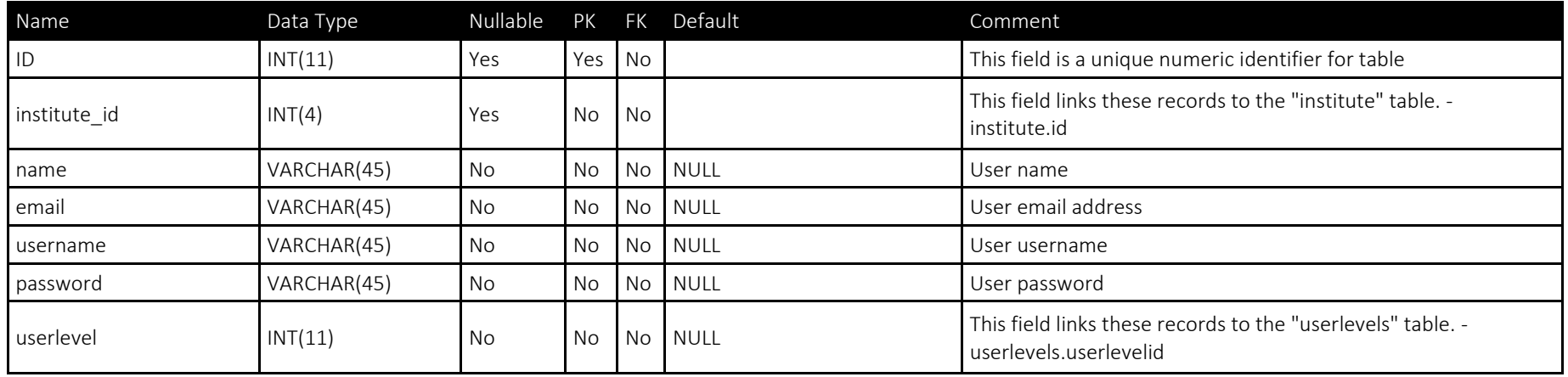

## Table: userlevelpermissions: contains the permission rules for use of the tables

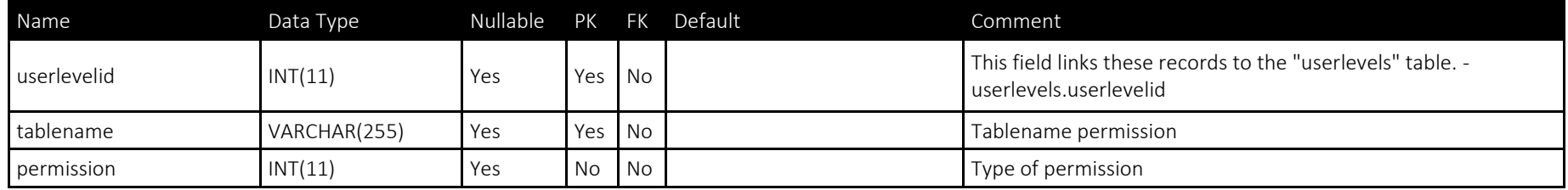

#### Table: userlevels: contains the names of permission rules

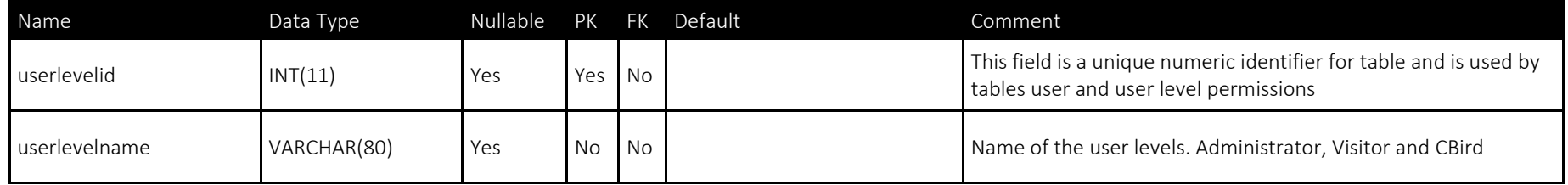

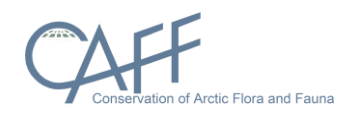

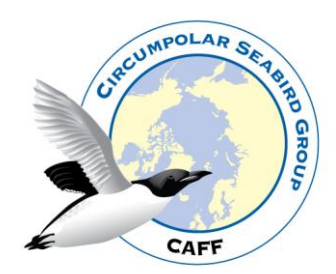